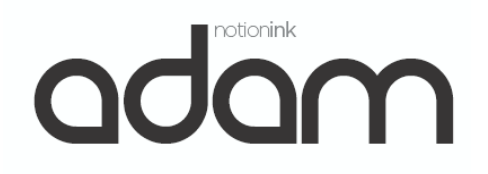

# **Adam Quick Guide**

# **Overview:**

This Quick Guide is designed to provide an overview of Adam's main features. This Guide will help you understand the basic features and functions of Adam. For more detailed information about Adam, please refer to the Adam Instruction/User Manual.

Other trademarks and trade name may be used in this manual to refer to either the entities claiming the marks and names or their products. The manufacture disclaims any proprietary interest in trademarks and trade names other than its own.

Information in this manual is subject to change without notice.

**Reproduction in any manner whatsoever without the written permission from the manufacture is strictly forbidden.**

**Product images in this manual are for your reference only.**

# **Contents**

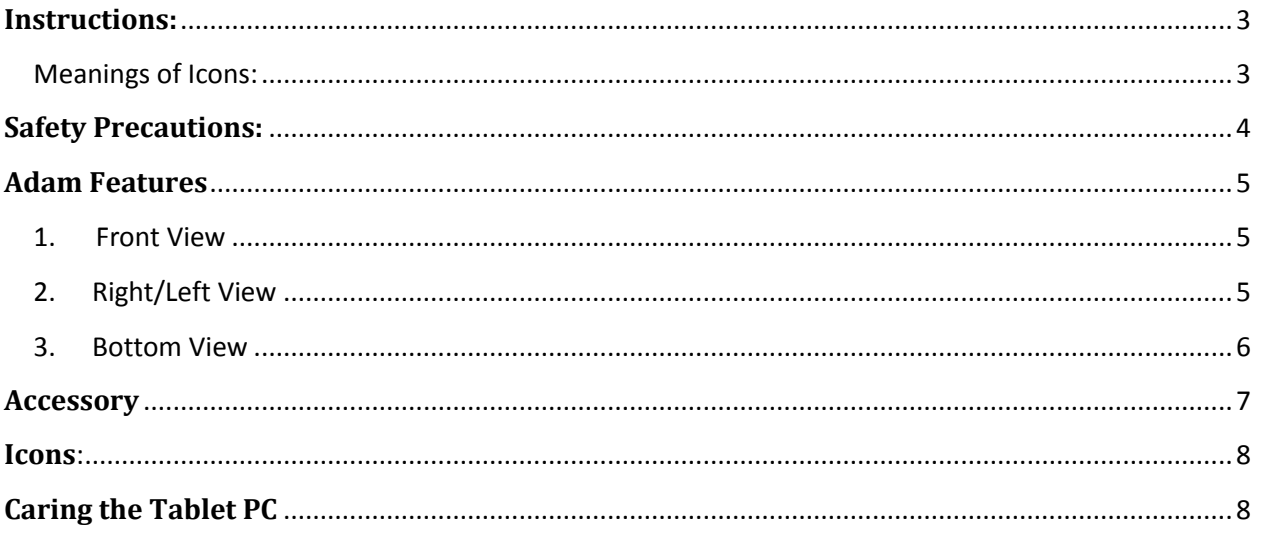

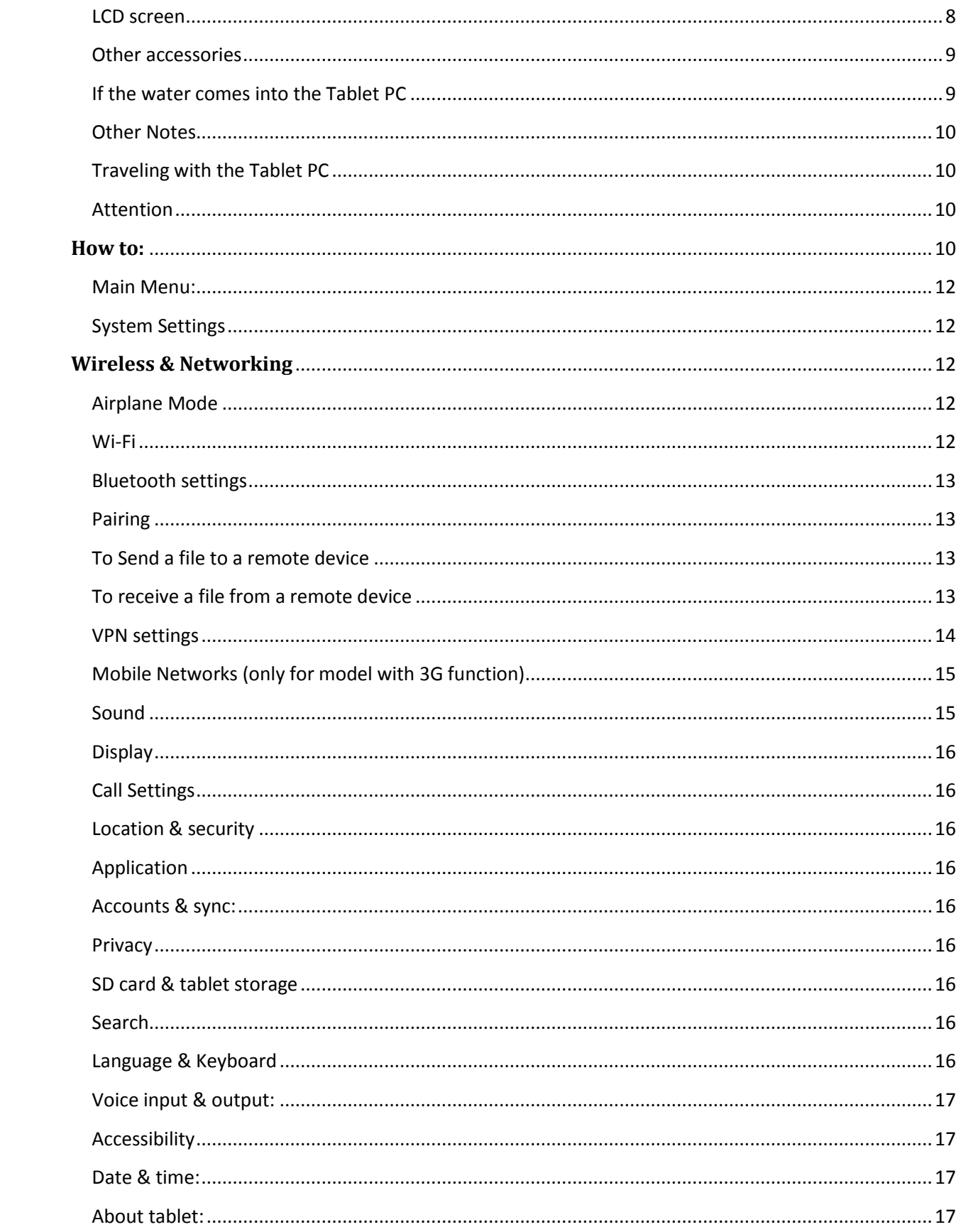

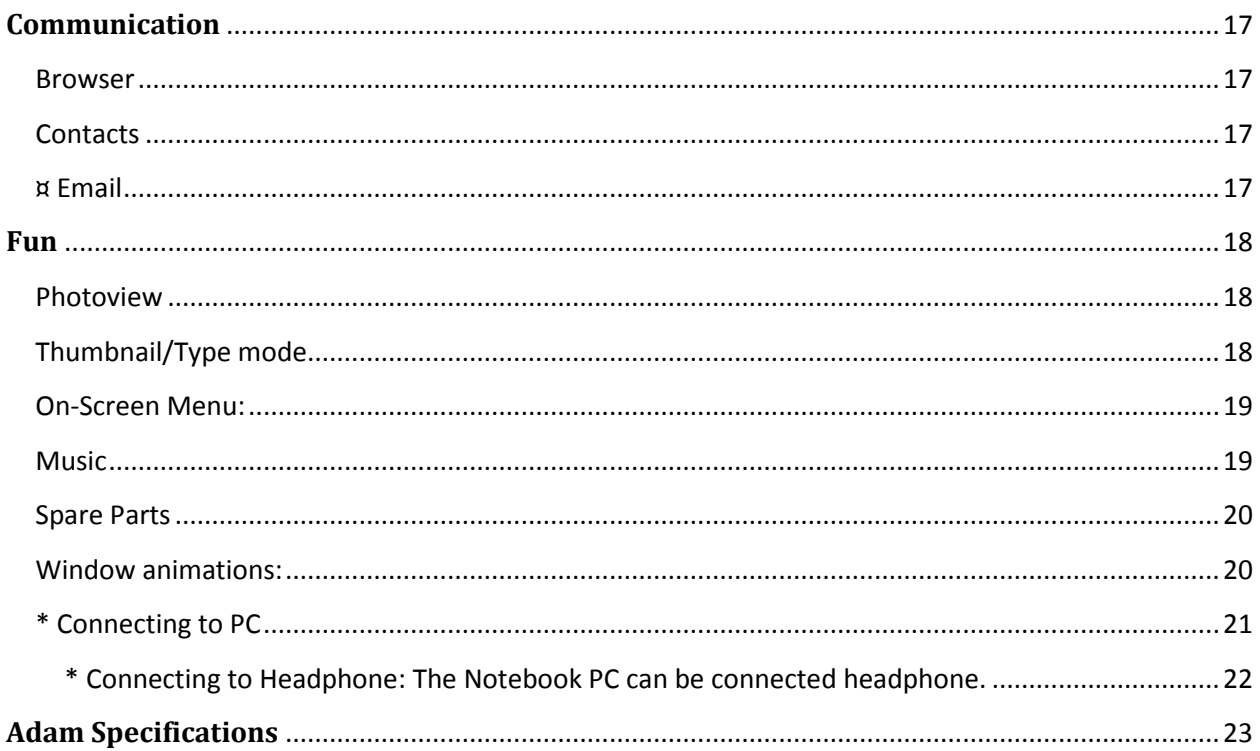

# <span id="page-2-0"></span>**Instructions:**

# <span id="page-2-1"></span>**Meanings of Icons:**

Caution: Cautions for operators to avoid potential damages. Please note and remember.

Forbidding: forbid improper operations to avoid damaging the Tablet PC.

Importance: Important information, common notes, definitions, general knowledge and reference etc.

# <span id="page-3-0"></span>**Safety Precautions:**

- 1. DO NOT press or touch the LCD Screen too hard. DO NOT place the Tablet PC with small items, they may scratch LCD Screen or enter the Tablet PC.
- 2. DO NOT expose the Tablet PC to dirty or dusty environment. Keep the environment clean and dry.
- 3. DO NOT place the Tablet PC on uneven or unstable work surface.
- 4. DO NOT place or drop objects on the top of the Tablet PC. DO NOT shove any foreign objects into the Tablet PC. DO NOT cover the LCD Screen strongly.
- 5. DO NOT expose the Tablet PC to strong magnetic or electrical fields; DO NOT place the floppy disk near or on the Tablet PC, that may loss the data of the floppy disk.
- 6. DO NOT leave the Tablet PC facing the sun as it can damage the LCD Screen, especially in the car.
- 7. SAFE TEMP: This Tablet PC should only be used in environments with ambient temperatures between 5℃(41℉) and 35℃(95℉).
- 8. DO NOT expose the Tablet PC to or use near liquids, rain, or moisture.
- 9. Caution: risk of explosion if battery is replaced by an incorrect type. Dispose of used batteries according to the instructions.
- 10. DO NOT throw the Tablet PC in municipal waste. Check local regulations for disposal of electronic products. Please recycle the Battery Pack, and check with your Local Authority or retailer for recycling advice.
- 11. The Tablet PC and the Adapter may occur some heat during operating or charging. DO NOT leave the Tablet PC on your lap or any part of the body in order to prevent discomfort or injury from heat exposure.
- 12. INPUT RATING: Refer to the rating label on the Tablet PC and be sure that the Power Adapter complies with the rating. Only use attachments or accessories specified by the manufacturer.
- 13. Checking the connections between the main unit and attachments before turning on the Tablet PC.
- 14. DO NOT use the Tablet PC during eating food avoid dirtying the Tablet PC.
- 15. DO NOT insert anything into the Tablet PC that may result in short circuit or damage the circuit.
- 16. Powering off the Tablet PC, if you want install or remove some external devices, which are not support hot-plug.
- 17. Disconnect the Tablet PC from the electrical outlet. And Keep it away from children.
- 18. DO NOT disassemble the Tablet PC, only a certified service technician should perform repairs on your computer. Otherwise, problem may result and the manufacturer should not hold responsibility for the damage.
- 19. The Tablet PC has some little metal flake to disperse heat. DO NOT place the Tablet PC on soft objects (e.g.: bed, sofa, your lap), or else the Tablet PC may become hot and halt the system operating.

# **FCC Compliance**

This device complies with part 15 of the FCC Rules. Operation is subject to the following two conditions:

- This device may not cause harmful interference.
- This device must accept any interference received, including interference that may cause undesired operation.

This equipment has been tested and found to comply with limits for Class B digital device, pursuant to part 15 of the FCC Rules. These limits are designed to provide reasonable protection against harmful interference in a residential installation. This equipment generates, uses and can radiate radio frequency energy and, if not installed and used in accordance with the instructions, may cause harmful interference to radio or television reception, which can be determined by turning the equipment off and on. The user is encouraged to try to correct the interference by one or more of the following measures:

- Reorient or relocate the receiving antenna on the affected receiver.
- Increase the separation between this device and the receiver. Connect this device into an outlet on a circuit different from that to which the receiver is connected.
- Consult the dealer or an experienced technician for help.

CAUTION: To comply with the limits of the Class B digital device, pursuant of Part 15 of the FC Rules, this device is comply with Class B limits. All peripherals must be shielded and grounded. Operation with non‐certified peripherals or non‐shileded cables may result in interference to radio or reception.

MODIFICATION: Any changes or mofifications not expressly approved by the grantee of this device could void the user's authority to operate the device.

# <span id="page-5-0"></span>**Adam Features**

#### <span id="page-5-1"></span>**1. Front View**

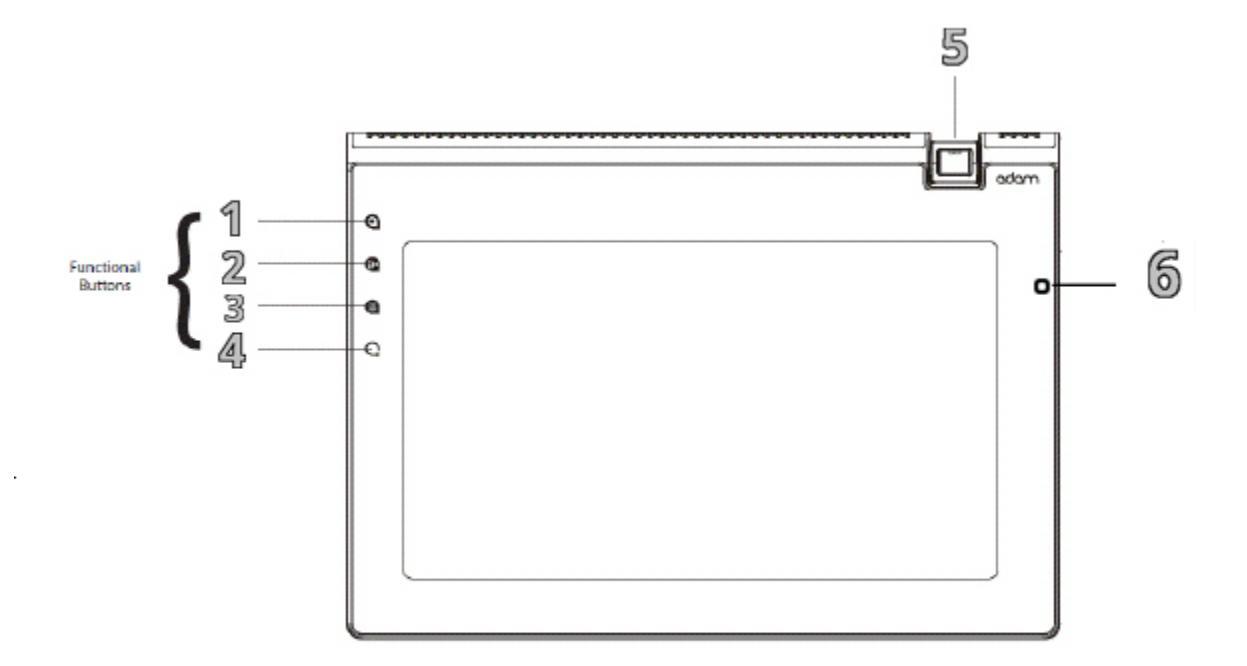

#### <span id="page-5-2"></span>**2. Right/Left View**

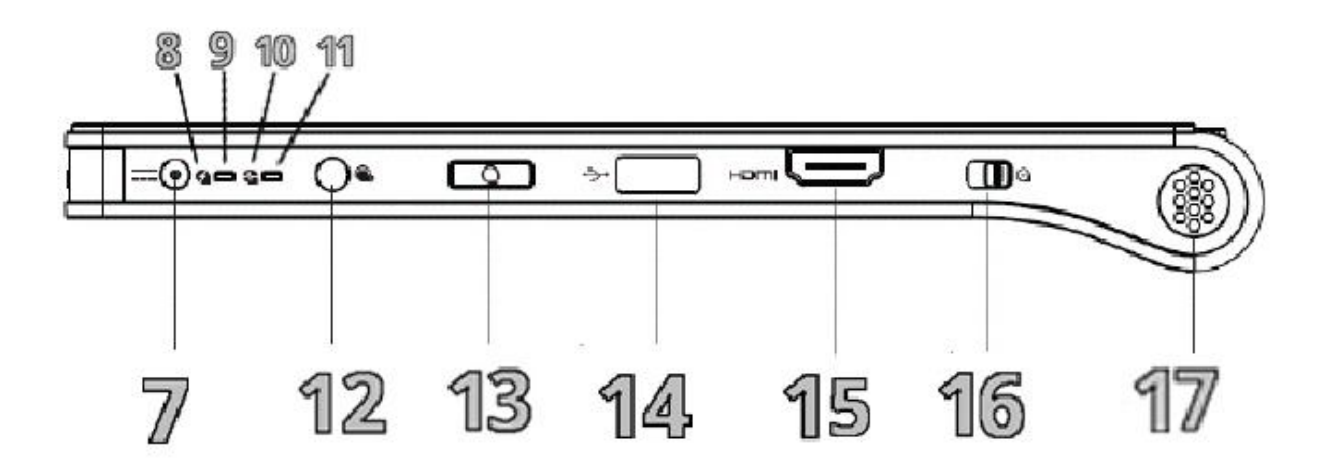

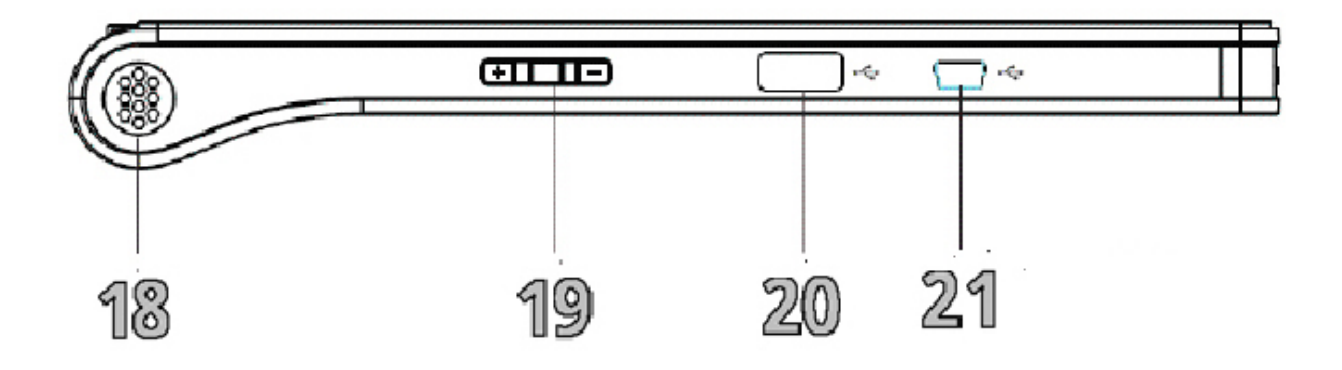

### <span id="page-6-0"></span>**3. Bottom View**

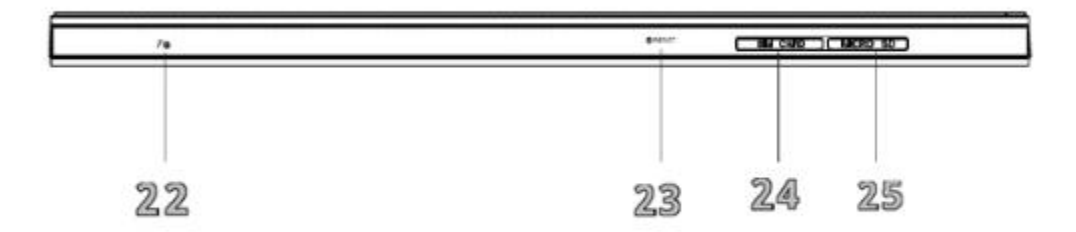

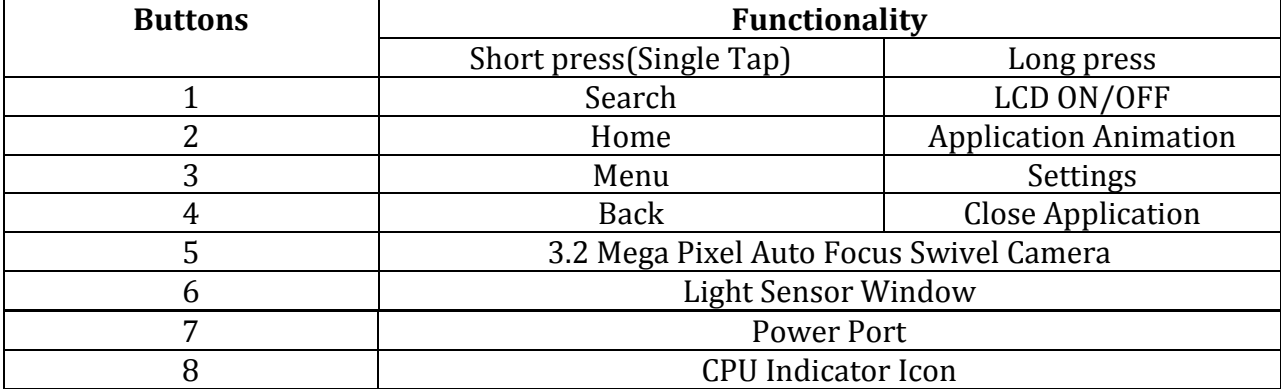

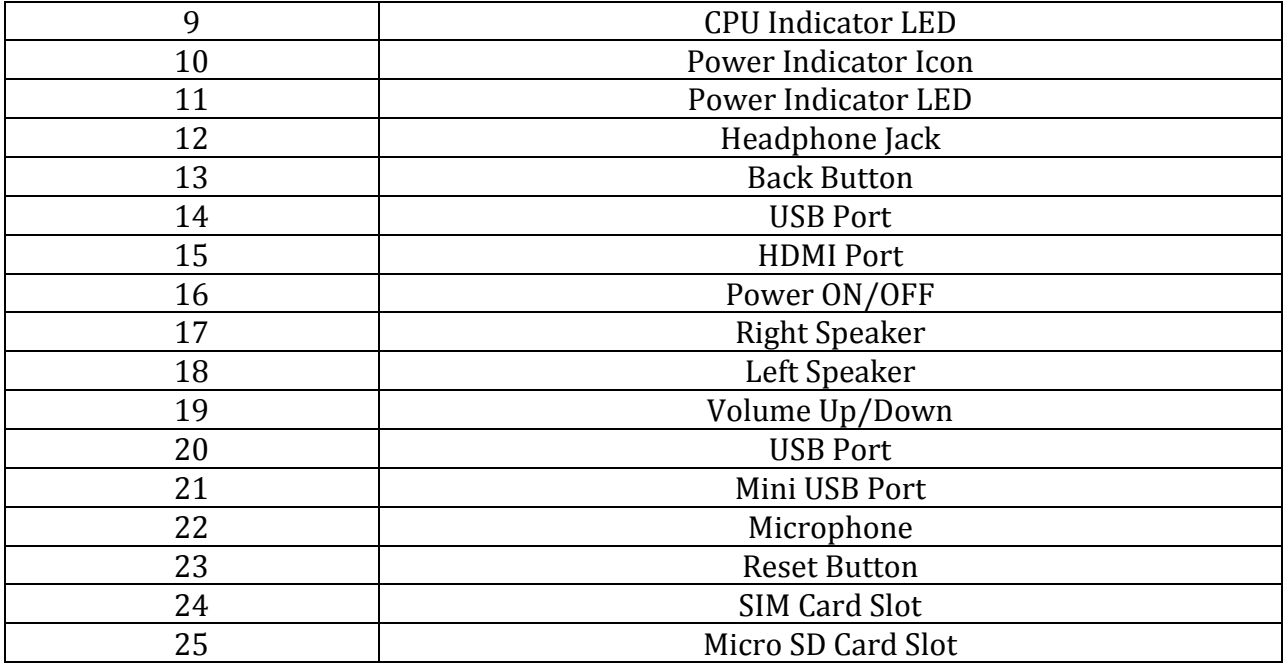

# <span id="page-7-0"></span>**Accessory**

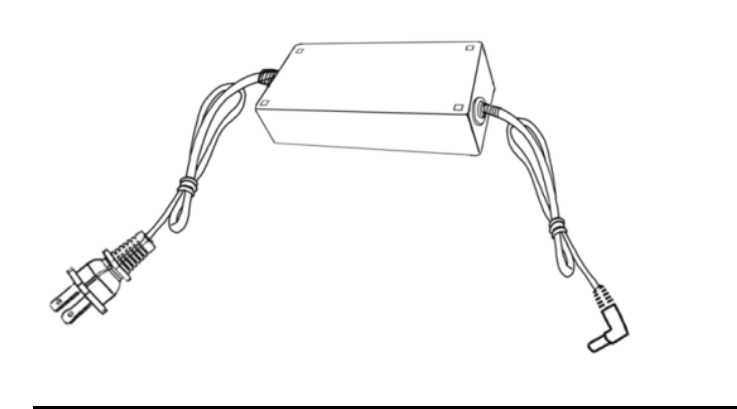

<span id="page-8-0"></span>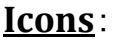

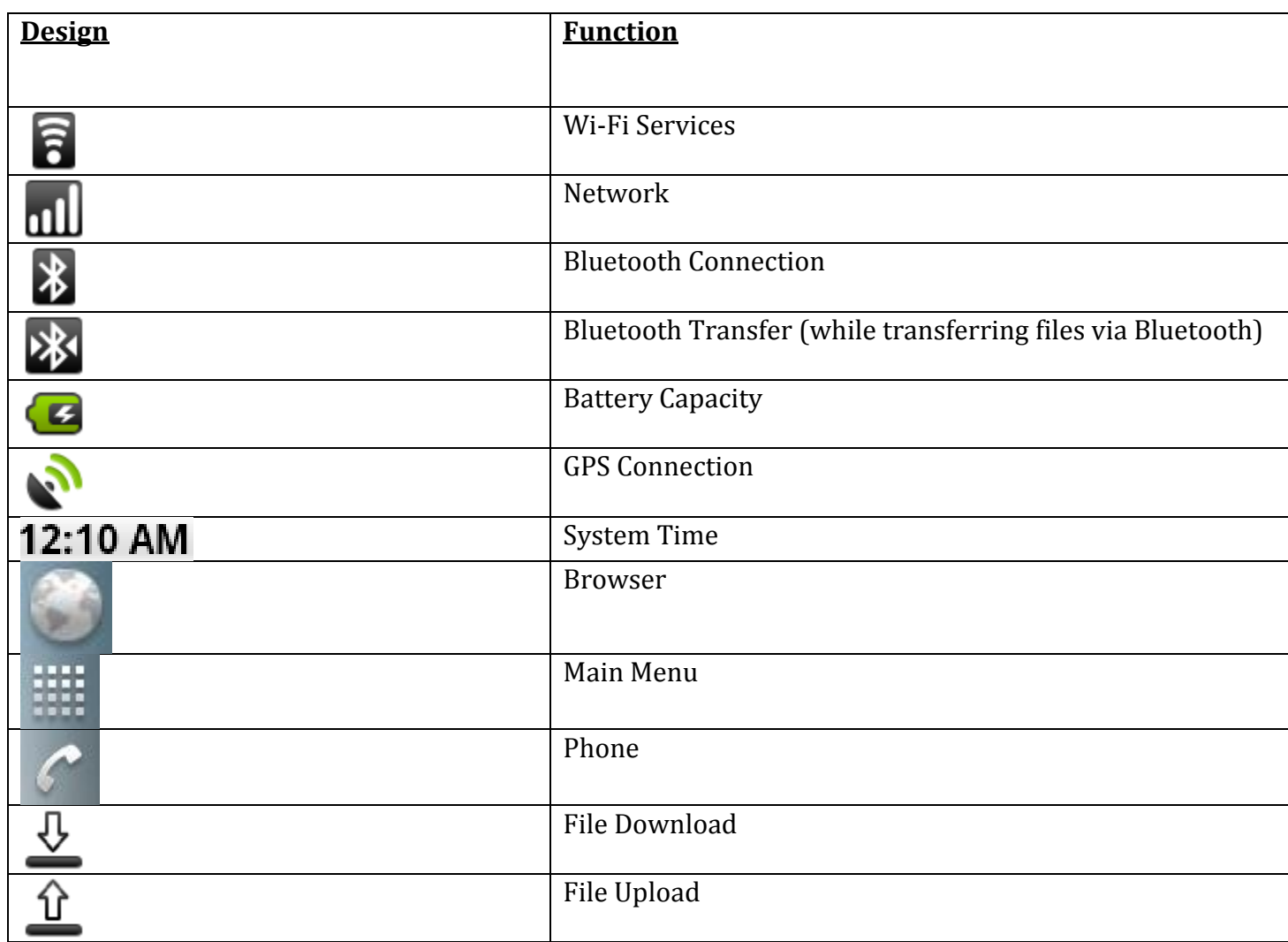

# <span id="page-8-1"></span>**Caring the Tablet PC**

The Tablet PC is a precision device; the error operation may damage the device.

#### <span id="page-8-2"></span>**LCD screen**

LCD Screen is the most delicate component of the Tablet PC and comprised of thin glass. It may be broken up by external abrupt force. DO NOT scratch the cover of the Tablet PC, or the scrape on the cover cannot remove.

- DO NOT cover the LCD Screen strongly, or else damage may occur.
- DO NOT place objects on the keyboard to avoid damaging the screen and keyboard when you cover the LCD Screen.
- Place the Tablet PC in carrying case to protect it from dirt, water, shock and scratches before traveling.
- DO NOT drop or place heavy objects on the LCD Screen.
- DO NOT scratch the LCD Screen with your fingernails or any hard objects.
- Use a soft and lint-free cloth to wipe your Tablet PC and wipe it gently in order to avoid damaging the LCD Screen.
- Shut down the LCD Screen, if the Tablet PC will not be used for a long time.
- DO NOT clean the LCD Screen with chemical cleaners.
- The LCD Screen DOES NOT come into contact with hard objects (E.g.: cloth button, watchband).
- Use a soft and lint-free dry cloth to wipe the LCD Screen smoothly. DO NOT use your hand to wipe the LCD Screen directly.
- DO NOT spill liquid into the Tablet PC as it can damage the components of the Tablet PC.
- Cover the LCD Screen smoothly in order to avoid moving the hinges and flashing the LCD Screen.

DO NOT clean the Touch Pad with acidic cleaner or spray cleaning solution directly on the Tablet PC.

#### <span id="page-9-0"></span>**Other accessories**

Following the below steps before cleaning your Tablet PC and the accessories.

- Turn off the Tablet PC. Disconnect your Tablet PC and all external devices from their electrical outlets.
- Use the little dust collector to pump the dust from the slot of plug or keyboard.
- Moisten a soft, lint-free cloth with water and wipe the surface of the Tablet PC smoothly. DO NOT seep liquid into the Tablet PC in order to avoid shorting of circuit and the damage of the Tablet PC.
- Turn on the Tablet PC after drying it.

#### <span id="page-9-1"></span>**If the water comes into the Tablet PC**

- DO NOT turn on the Tablet PC immediately.
- Disconnect the outlet cable and detach the Battery Pack in order to turn off the Tablet PC, instead of pressing the POWER button to turn off it. Disconnect all external devices.
- Spill out the water from the Tablet PC. Use a soft and waterish paper or cloth to wipe the surface of the Tablet PC lightly.
- Use the fanner to dry the Tablet PC and the accessories, and then send it to the service center for advice.
- DO NOT use hair drier to dry the Tablet PC, or the high temperature may distort it.
- DO NOT place the Tablet PC into the dirty carrying case again.

#### <span id="page-10-0"></span>**Other Notes**

- DO NOT expose the Tablet PC in hot environment for a long time, especially in the car. Or the parts of the Tablet PC will be metamorphic.
- Keep the data for future possible use termly.
- Renew the hardware or software termly in order to keep the Tablet PC compatible and steady.

#### <span id="page-10-1"></span>**Traveling with the Tablet PC**

Turn off the Tablet PC and disconnect all lines before moving it. Following the below steps, if you want to travel with your Tablet PC.

#### <span id="page-10-2"></span>**Attention**

- 1. Turn off the Tablet PC and disconnect from the wall outlets.
- 2. Shut down the LCD Screen completely and smoothly.
- 3. Disconnect the AC lines.
- 4. Disconnect all lines.
- 5. Place the Tablet PC in carrying case to protect it from dirt, water, shock and scratches before traveling.
- 6. Check that you have taken the AC Adapter, power lines, manual and warranty card. DO NOT forget the passwords of the Tablet PC if you set-up.
- 7. Find out the voltage type in the countries you will visit. Your Tablet PC comes with a universal AC-DC adapter, so you only need to buy the different power cords to connect the different outlets or the hotel may provide universal outlets to support your power cord as well as voltages.

If you drive your car with the Tablet PC, DO NOT leave the Tablet PC facing the sun. Place it in the shady and cool area.

The connection between Internet and your Tablet PC will be interrupted when the system enter the hibernation mode.

#### <span id="page-10-3"></span>**How to:**

#### \* **Connecting the Power Adapter**

The Tablet PC comes with a universal AC-DC adapter and the allowable input voltage of adapter is from 100V to 240V.

#### **Following the below steps to connect the adapter:**

- 1. Take the adapter and the plug, then push the plug into the socket till a click sounds.
- 2. Plug the DC end of adapter into the power jack of the Tablet PC.
- 3. Insert the AC end to the wall outlet
- 4. Check the connections above correctly before turning on the Tablet PC.

Your Tablet PC and the accessory may differ from the pictures shown.

#### \* **To switch ON/OFF the device**

Slide the POWER button towards "ON" to turn on the Tablet PC; Slide POWER button towards 'Off', hold for 4 seconds and select "Power off" in the pop-up menu to turn off the Tablet PC.

#### \* **Description of HOME, MENU, BACK buttons and gist of their functions.**

 **→**

The first time you turn on the Tablet PC, you need to unlock by dragging the lock icon towards the top-corner of screen and enter the Home Screen, which makes it easy for you to access frequently used functions. Click the Icon  $\blacksquare$  to enter the main menu and press  $\blacktriangle$ **Back** to return:

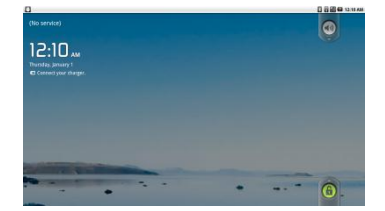

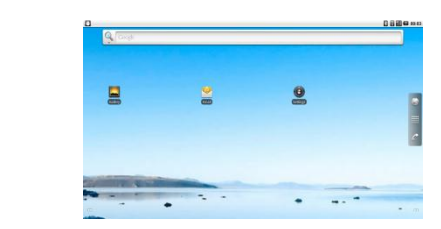

Touch at any blank position of the Home screen for long to popup the shortcut window; or click the desired item for long to delete.

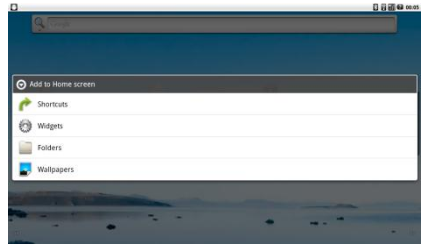

Click any item and enter its submenu to add the related shortcut icon on the Home Screen.

**Shortcuts:** choose any application, kinds of Bookmark, music in playlist and items in settings and add it to Home Screen;

**Widgets:** add any spare part to Home Screen;

**Folders:** create folder shortcut;

**Wallpapers:** choose the desired picture in SD card to change the current wallpaper.

#### <span id="page-12-0"></span>**Main Menu:**

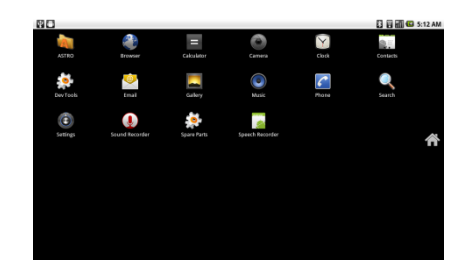

Browser: Surf the Internet for information and entertainment;

Email: Keep in touch via email from this easy-to-use email client;

Contacts: Arrange your contacts for easily reference;

Calculator: Perform basic calculation;

Camera: Capture photos and video with ease;

Search: Access the fast search.

Clock: Set the alarm function and the alarm time;

Gallery: View and manage your photos and video files;

Music: Enjoy the music files and entertainment;

Phone: Dial or accept the phone;

Settings: Have settings for system.

Spare Parts: Look and configure settings about spare parts.

#### <span id="page-12-1"></span>**System Settings**

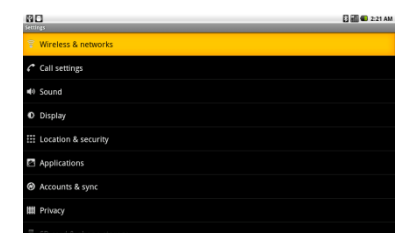

# <span id="page-12-2"></span>**Wireless & Networking**

<span id="page-12-3"></span>**Airplane Mode:** If it's enabled, wireless connecting will be disabled, e.g: Wifi, Bluetooth and etc.

#### <span id="page-12-4"></span>**Wi-Fi**

Turn on the Wi-Fi switch and choose one available network in the list after auto-searched click "Connect" that the system will auto connect in "Wi-Fi settings". If you want to be prompted when an open network is available, make sure "Network notification"" is pitched on.

Some networks may require a password, which you should enter according to the prompted information on screen.

If you need to set a new wireless network connection, please click "Add Wi-Fi network" to input as indication.

#### <span id="page-13-0"></span>**Bluetooth settings**

The Bluetooth enables you to exchange files between the local and remote devices.

Before this step, please active your Bluetooth device (mobile phone, Bluetooth earphone ect. e.g: for 5300 mobile phone) and make sure the device is in range:

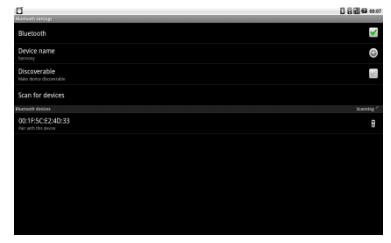

Bluetooth: to turn on or off the Bluetooth switch. Device name: to name the PC Bluetooth.

Discoverable: to make the PC Bluetooth discovered by other device in fixed time. Scan for devices: to start searching for the remote Bluetooth devices.

#### <span id="page-13-1"></span>**Pairing**

1. Firstly, turn on the Bluetooth switch and your remote Bluetooth device.

2. Then select the desired one in Bluetooth devices list and start pairing after Scanning,.

3. Type the password as indication on both side and complete the connection successfully in seconds.

#### <span id="page-13-2"></span>**To Send a file to a remote device**

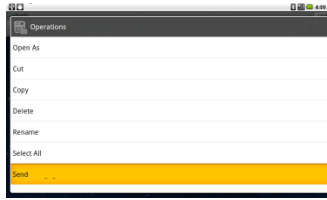

Select one file on the remote device to select "Send" as shown right( e.g mobile phone 5300)

#### <span id="page-13-3"></span>**To receive a file from a remote device**

1. Make sure "Discoverable" is activated in time after automatic timing turns off. 2. Select one file on the remote device and send it to the local device via Bluetooth; a prompt to receive an incoming file will popup, as shown below:

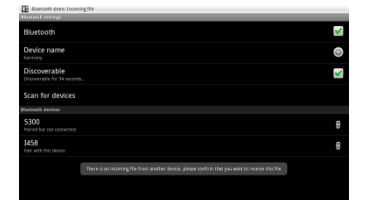

3. Then click and drag the title bar downwards, as shown below:

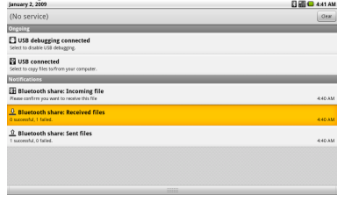

4. Click "Received files" in Notification and click "Accept" to start receiving.

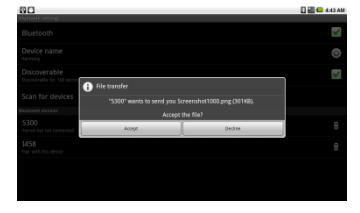

After the transfer is finished, the location of received file will be warned on the bottom corner of screen.

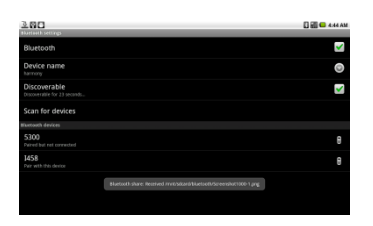

#### <span id="page-14-0"></span>**VPN settings**

VPN, short for "Virtual Private Network" that is constructed by using public wires to connect nodes. E.g, there are a number of systems that enable you to create networks using the Internet as the medium for transporting data. These systems use encryption and other security mechanisms to ensure that only authorized users can access the network and that the data cannot be intercepted. The brief setup information is as below:

Firstly, click "Add VPN" and enter the menu to add the network as below:

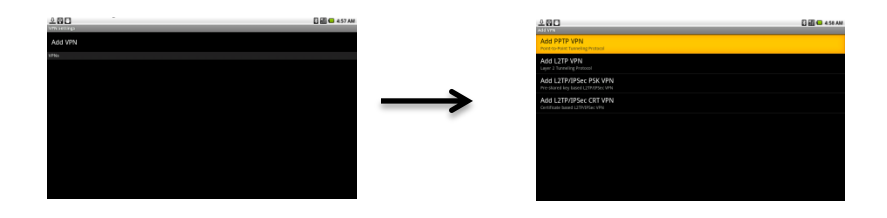

Second, click one item of VPN as above and set the relevant values as below, e.g.: the APN name and server...

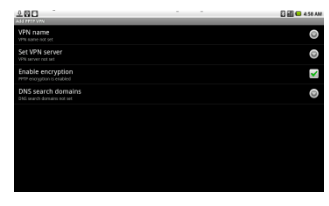

Finally, click MENU button on panel to select "Save" and exit from the menu.

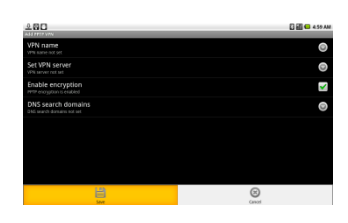

#### <span id="page-15-0"></span>**Mobile Networks (only for model with 3G function)**

Click "Access Point Names" and then click MENU button on panel to enter the following menu:

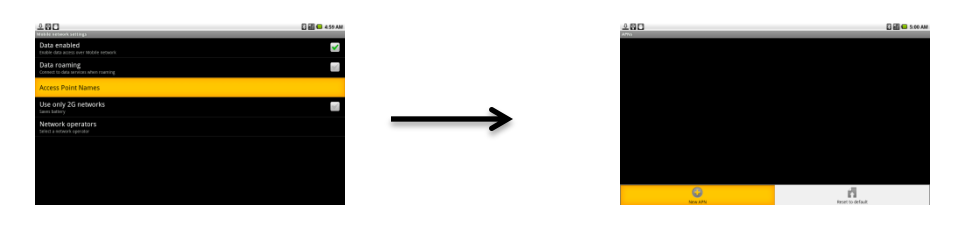

Click "New APN" and input the relavant values to setup the APN.

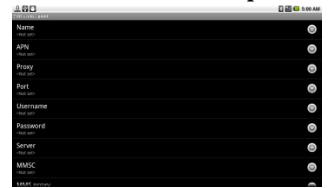

E.g: the items "Name" and "APN" need to fill with "3gnet" (for China WCDMA). Click MENU button on panel to select "Save" to save the settings and return.

Please set the related parameters according to the local service operator.

#### <span id="page-15-1"></span>**Sound**

Silent mode: to make all sounds except media & alarms are silenced. Audible touch tones & Audible selection: make the touch or the screen selection sound.

#### <span id="page-16-0"></span>**Display**

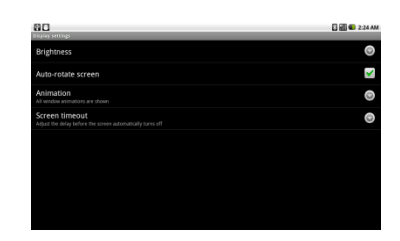

Brightness: adjust the brightness of the screen.

Auto-rotate screen: tick the option to turn on the function to switch the orientation automatically while rotating the Tablet PC. Animation: to show the windows with animation or not. Screen timeout: to select the time amount to turn off the screen automatically.

The screen will auto access the standby mode while there is no operation in fixed seconds.

#### <span id="page-16-1"></span>**Call Settings**

It used to dial or accept the phone.

#### <span id="page-16-2"></span>**Location & security**

To set the password for the system to login.

<span id="page-16-3"></span>**Application** To view and do more operation about the local application.

#### <span id="page-16-4"></span>**Accounts & sync:**

To manage the users accounts and sync the data automatically.

#### <span id="page-16-5"></span>**Privacy**

To resume to the factory status.

#### <span id="page-16-6"></span>**SD card & tablet storage**

To check the space of Micro-SD card, safely remove and format.

#### <span id="page-16-7"></span>**Search**

Web or other items search.

#### <span id="page-16-8"></span>**Language & Keyboard**

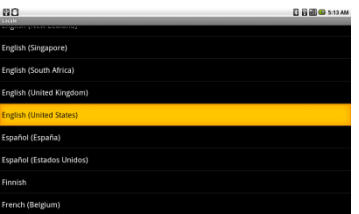

Select the local region and the corresponding language displays on screen; select input method for the on-screen keyboard' add or remove the user dictionary.

<span id="page-17-0"></span>**Voice input & output:** Playback the text in spoken voice.

<span id="page-17-1"></span>**Accessibility:** Look at what other accessibility in the system or add some.

<span id="page-17-2"></span>**Date & time:** Option is about the current system date & time setting.

<span id="page-17-3"></span>**About tablet:** The detailed information about the tablet PC.

# <span id="page-17-4"></span>**Communication**

<span id="page-17-5"></span>**Browser:** After the network connection completed, click Browser icon to access the network browsing; or click Bookmarks icon to enter the desired website browsing directly.

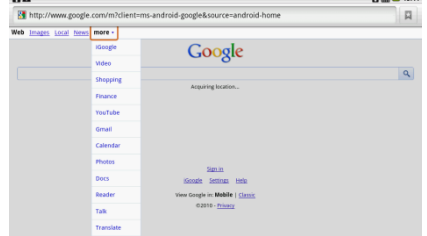

Designing web may slow the speed to browse the web page.

#### <span id="page-17-6"></span>**Contacts**

Press **MENU** and touch **Accounts** to add or configure an exchange account you can sync to the phone; **Display options** to change which contacts are visible **New contact** to create a new contact from scratch **Import/Export** the visible contacts from/to SD card

<span id="page-17-7"></span>**¤ Email:** Setup an account:

1. Using the on-screen keyboard to type the available email address and email password and click Next :

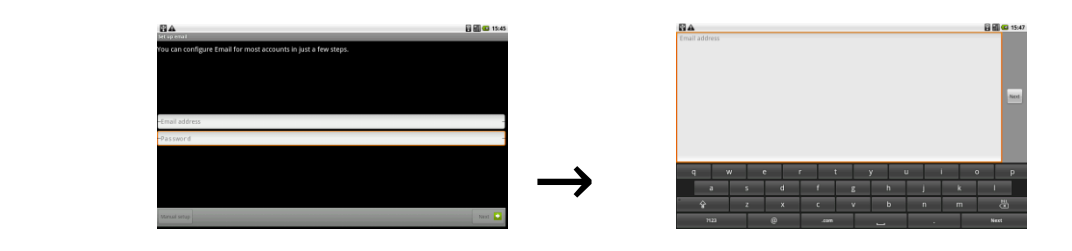

2. Select the incoming server type, e.g: POP3:

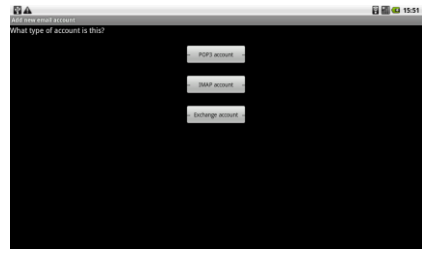

3. Check the account information again and click **Next** to start connection:

#### **Ensure that you have input the correct incoming and outgoing server name.**

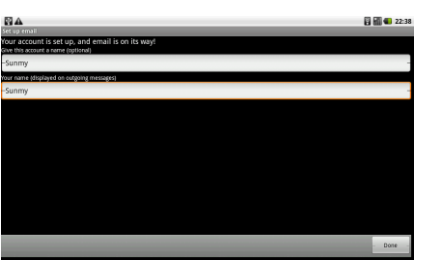

Set an account to access IMP webmail:

1. Using the on-screen keyboard to type the email address and email password and click "Next";

2. Select the incoming server type, e.g: IMP (IMP Webmail);

3. Check the input account information again and click Next to start connection.

Set an account to access Microsoft Exchange webmail:

1. Using the on-screen keyboard to type the email address and email password and click "Next";

2. Select the incoming server type, e.g: Exchange (Microsoft Exchange);

3. Check the input accout information again and click Next to start connection.

# <span id="page-18-0"></span>**Fun**

<span id="page-18-1"></span>**Photoview**

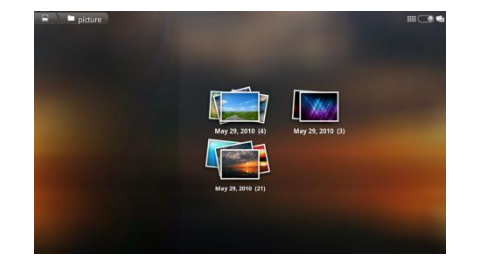

#### <span id="page-18-2"></span>**Thumbnail/Type mode**

Display the pictures in the Tablet PC as the desired arrange method. View one selected picture from the screen or start a slideshow by clicking **Slideshow** in the on-screen menu. The touch panel supports multi-finger gestures, which can be applied to customize functions, like Zoom In/Out, Flicking by multi-touch.

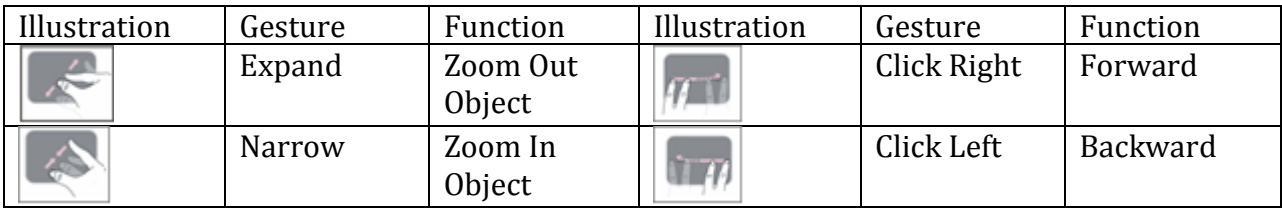

#### <span id="page-19-0"></span>**On-Screen Menu:**

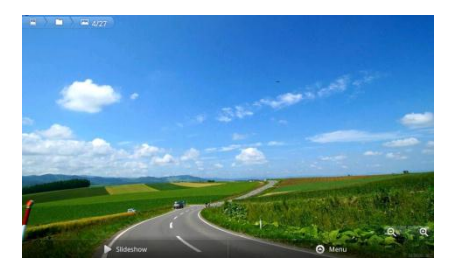

Click any position of the displayed picture to popup the operation menu:

Zoom in/out the selected picture;

Slideshow: click to play the slideshow automatically;

Share: share the current playback picture by using Bluetooth or Email;

Rotate: rotate the picture leftwards or rightwards;

Menu: click to enter sub-menu as below:

Delete: delete the current picture;

More: click to display the more menu options. Including: to view the picture information; set as the picture as Contact icon or Wallpaper; Crop; Rotate the picture leftwards or rightwards.

#### <span id="page-19-1"></span>**Music**

Choose any song as the classification to start playback; press MENU to select the playback mode among: play all, play shuffle; click 9/: to play the previous/next track; click ; once to pause and click it again to resume the playback; click **VOL +/-** button to adjust the volume.

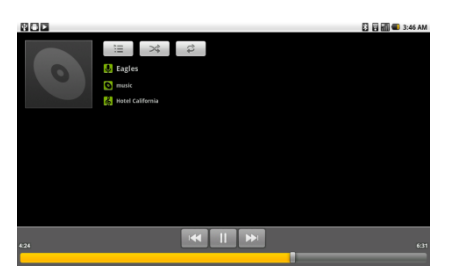

From the current playing music list; play the selected music randomly;

Repeat the playback among the following modes: repeat the current song---repeat all songs---repeat off.

Or press **MENU** button to popup sub-menu during playback:

Library: displays the local music library;

Party Shuffle: play the music in SD card randomly;

Add to playlist: select the current playback song to the playlist;

<span id="page-20-0"></span>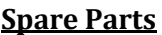

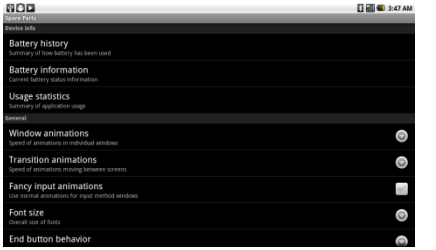

Battery History: Hit the top drop down menu for the list of things you can check how much information you can get here in addition to the battery history.

Battery Information: check the information more than the battery charge level. Usage statistics: show the running applications in the system as the sort-out.

<span id="page-20-1"></span>**Window animations:** set the desired item to control the animation speed of window.

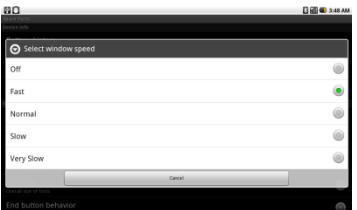

Transition animations: control the refresh rate on the system and it can speed up the system.

Fancy input animations: change the animation for input method window Font size: change system font size as necessary.

End button behavior: change the function of the end button as you like.

Haptic feedback: activate to use haptic feedback with user interaction.

Compatibility Mode: reboot to run older application in compatibility mode.

\* **Insert a SD Card:** Hold the SD Card and insert it into the SD Card Port as shown below:

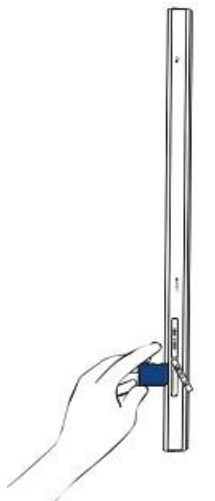

 USB card can only be inserted in one orientation. Force to insert the card may in result of damage.

#### <span id="page-21-0"></span>\* **Connecting to PC**

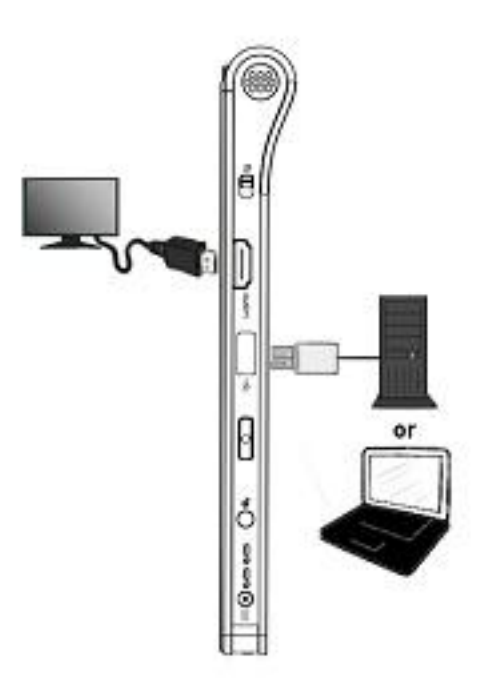

The unit is designed with a mini-USB port which allows you to connect the unit to a PC. See the figure below for details:

Click and drag title bar downwards and select "USB Connected" to enter the USB Mass Storage. Select "turn on USB storage", and then you can copy/delete the files in the Micro-SD card.

<span id="page-22-0"></span>\* **Connecting to Headphone**: The Notebook PC can be connected headphone.

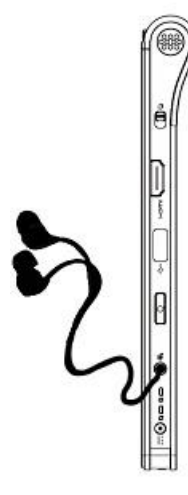

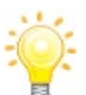

The speaker will turn off automatically after connecting the external headphone to the Tablet PC. Excessively loud volume could damage your hearing. So turn down the volume before connecting earphone, and then raise the volume to comfortable level.

\* How to turn off the Tablet PC when the halted system occurs? Press the POWER button and hold 4 or 6 seconds to turn off the Tablet PC.

\* How to check the Tablet PC if the Tablet PC cannot be turned on?

- 1. If the power is low, connect to the electric outlets.
- 2. Check that the video display system is not in the external monitor mode.
- 3. Make sure the indicator of the adapter turns on and the adapter works well.
- 4. Remove the micro-SD card and any other external device.

\* If the water come into the Tablet PC

- 1. DO NOT turn on the Tablet PC.
- 2. Disconnect the outlet cable in order to turn off the Tablet PC, instead of pressing the POWER button to turn off it. Disconnect all external devices, and then send to the service center for advice.
- 3. DO NOT place the Tablet PC into the dirty carrying case to again.

\* How to recover the factory status?

 Click **"Setting"---"Privacy"---"Factory data reset"** to recover the system to the default status in Main Menu.

\* How to prolong the usage time of the Battery?

- 1. Adjust the brightness of the LCD Screen to proper level in "Brightness".
- 2. Turn down the volume.
- 3. Set the time amount to proper level in "Screen timeout".
- \* If the image isn't clear Check that the lens is clear or not, if not, clean with the soft cloth.
- \* What to do if the micro-SD card can't be read? Please re-insert the card.
- \* How to do with the problem like "some problems happens in pairing the Bluetooth"? Be sure whether the time is too long to input the password. (Overtime)

\*How to do while the light-sensor is malfunction? To turn on "Automatic brightness". Please refer to the detailed operation: turn on "Setting">"Display">"Brightness", tick "Automatic brightness".

\*Why Bluetooth and 3G are disabled?(*only for model with 3G*) Check if the "Airplane mode" is enabled, if so, the Bluetooth and 3G function can't be activated.

# <span id="page-23-0"></span>**Adam Specifications**

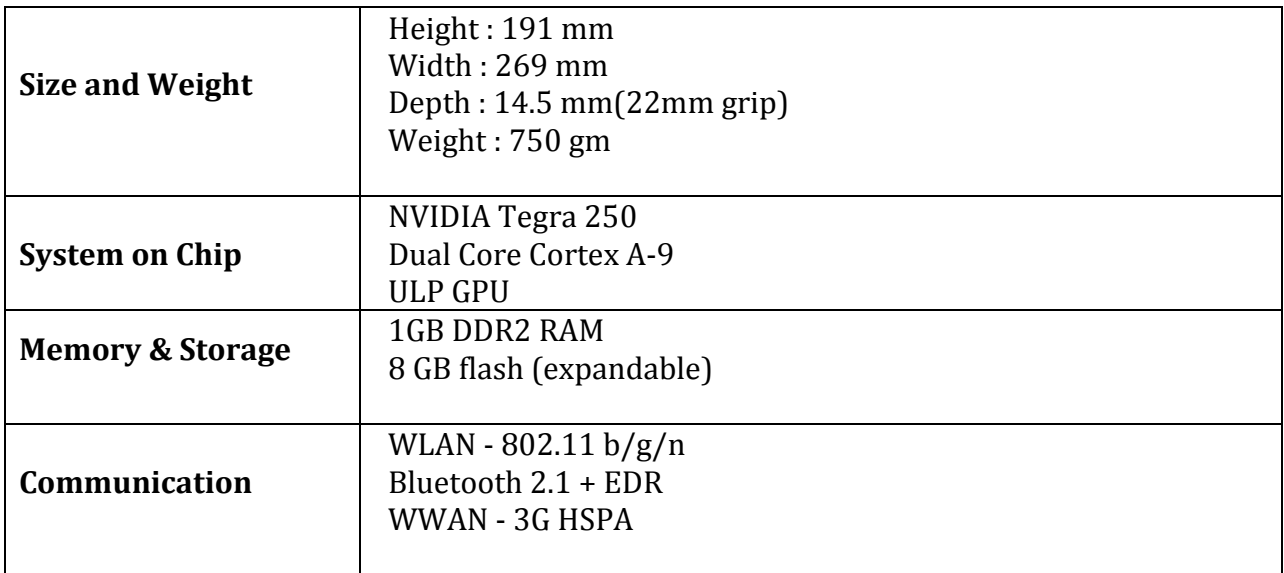

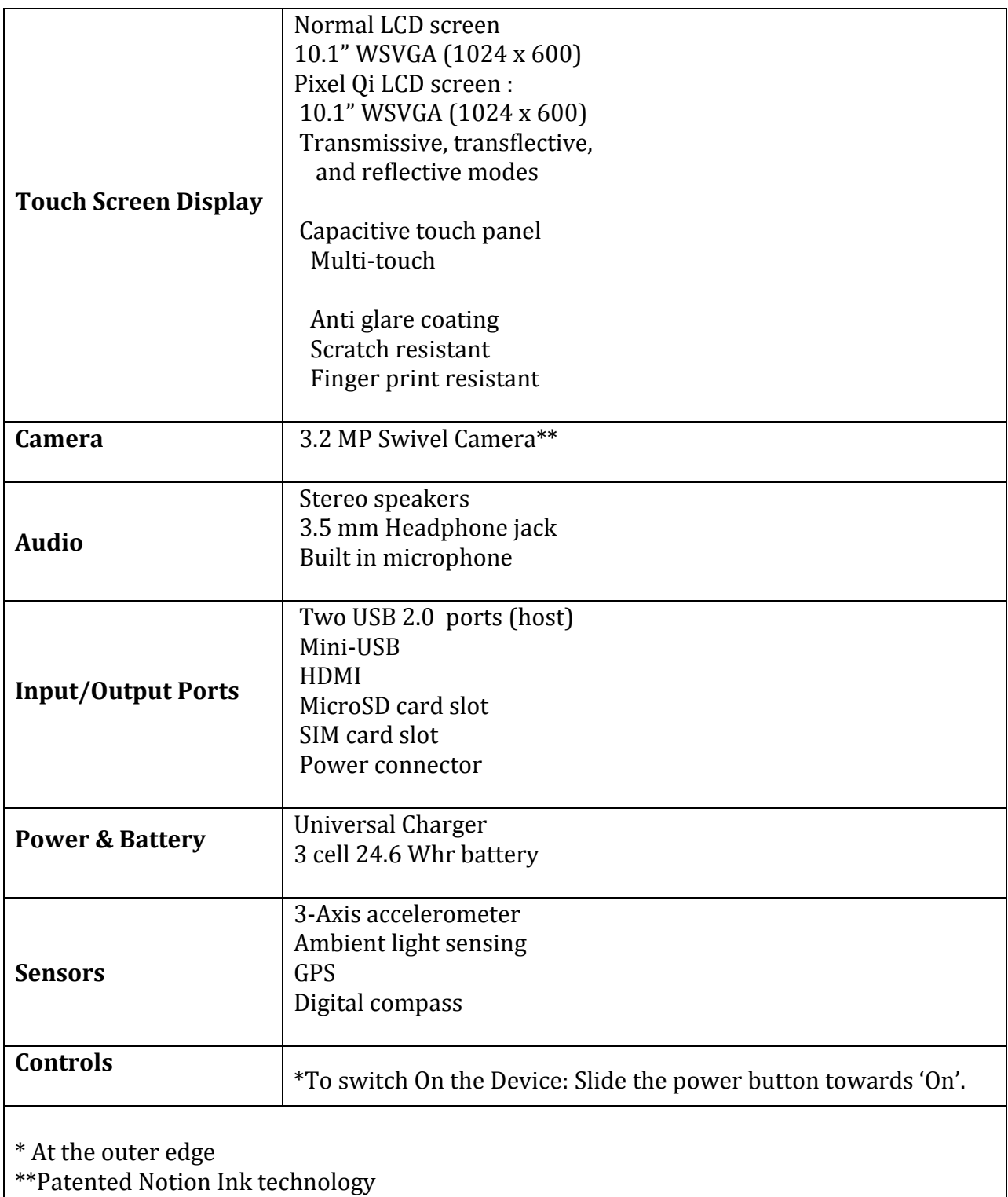